# STUDENT SCHEDULE PLANNER

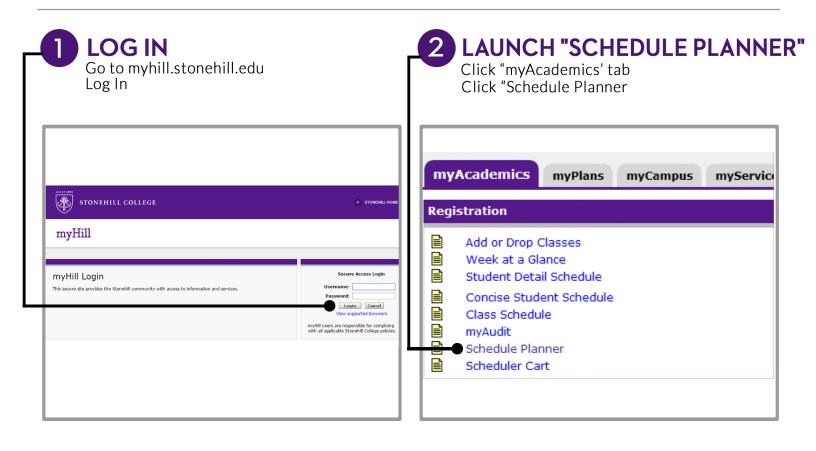

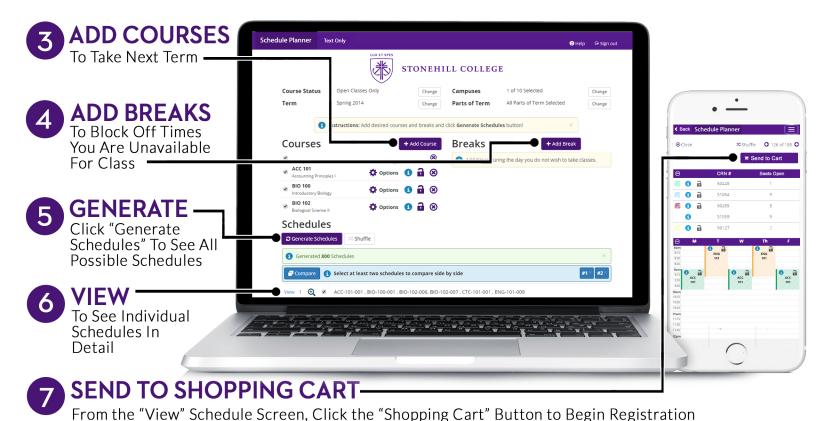

#### TIPS FOR USING THE COLLEGE SCHEDULE PLANNER

1. You will find the College Schedule Planner Links in *myHill > myAcademics > Schedule Planner Links* or under the *Registration* block. You can use either link, but if you are not directed into the planner, try the other link or try a different browser.

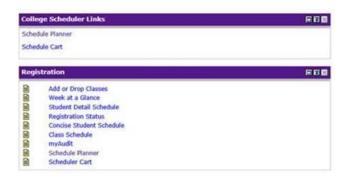

- 2. It is not required to use the College Schedule Planner to register. You can still register click on the Add or Drop Classes link, enter your PIN and then enter the Course CRNs directly into the boxes and hit submit like you have in the past. The Schedule Planner is simply a tool for your own use.
- 3. If you have been using the College Schedule Planner and have saved schedules as favorites or already saved them in your Schedule Cart, we recommend that you empty your cart and re-run the College Schedule Planner again the day of your registration. This is to make sure your schedule still works. Course may have filled, been added, changed or cancelled since you first ran it. This will give you the most up to date schedule options.
- 4. We may have also pre-registered you for your Learning Community. The Scheduler will show you any classes you are already registered for, so you will want to re-run the scheduler to take any course you have been pre-registered for into account.
- 5. Don't add your schedule to the Scheduler Cart until just before your registration time to make sure your planned schedule is still available.
- 6. If you choose to register using the Scheduler Cart, simply click the Scheduler Cart link at your allotted registration time, enter your PIN, and then click the Register button. You are now done using the College Schedule Planner.
- 7. If you do not get into all your chosen classes because they are either full or you have not meet a pre-requisite...etc. You simply click on the **Class Search** button at the bottom of your registration screen and locate a new course(s) to register for. We do not recommend that you try to rerun the College Schedule Planner.

#### TIPS FOR USING THE COLLEGE SCHEDULE PLANNER

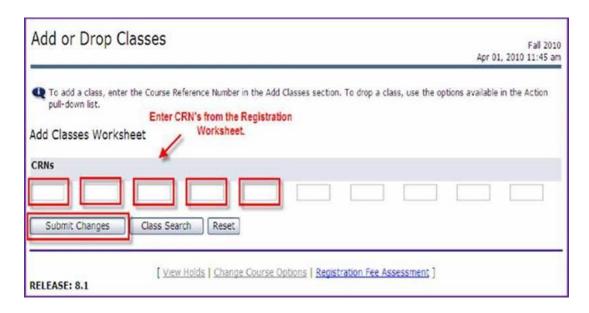

- 8. Be judicious with the breaks you add to the Schedule Planner. Adding too many breaks or breaks that are too complicated can limit the number of schedules that are produced for you. We recommend only putting in the breaks that you are not able to move and add additional breaks that are more flexible e.g. work study jobs...etc. after you have run the Schedule Planner to see what your options are. Athletic schedules may in fact interfere with some required classes in which case you may have to adjust your breaks to get schedule options.
- 9. Remember to leave yourself time to study. For every hour of class you should be spending about 2 hours outside of class, preparing, studying, reading for class. That's about 30-35 hours a week which obviously varies from class to class and student to student, but it's important to make the time to take care of yourself and study.

### Finding specific course topics in the Schedule Planner.

Many Departments offer topical courses that share the same course number. This is most typical in the Cornerstones in English (ENG 100), History (HIS 100 & HIS 101), Philosophy (PHL 100) and Religious Studies (REL 100), among others. Since only the generic course number will appear in the Schedule Planner, follow he steps below to locate individual topics you have found when looking at the <u>online course listing</u>.

**Step 1**: Choose the Subject and Base Course number. (e.x. HIS 101 – History Cornerstone)

## **Add Course**

| By Subject      |              | by Course<br>ribute | Search By Section<br>Attribute | Search By Instructor                                                    |
|-----------------|--------------|---------------------|--------------------------------|-------------------------------------------------------------------------|
|                 | Subject      | History             |                                | *                                                                       |
|                 | Course       | 101 COR:            | History Cornerstone            | *                                                                       |
|                 |              | <b>∢</b> Done       |                                | + Add Course                                                            |
| History 101 -   | COR: Hist    | tory Corne          | rstone                         |                                                                         |
| requirement. Th | nis course i | s open to El        | •                              | el History Cornerstone<br>Majors because it does cover<br>imited to 25. |
|                 | nerstone c   | ourses are t        | opical, with the topics        | s changing each semester. To                                            |

Step 2: Click Add Course

**Step 3:** Click Done

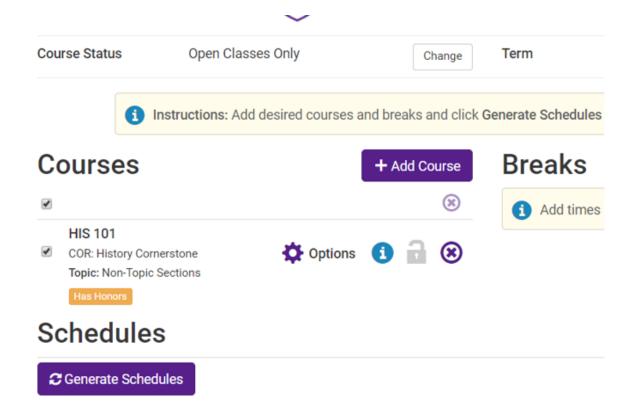

Step 4: Click the Options Gear

# History 101 Non-Topic Sections 1 Please select the classes you wish to include.

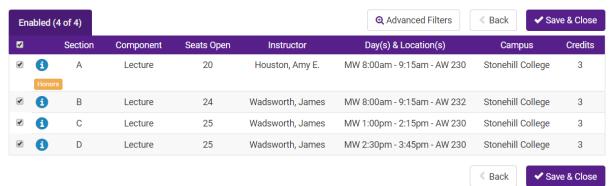

<u>Step 5:</u> Check off the sections you want considered in your search. (You can find more course details by clicking on the blue information dot.)

Step 6: Click Save & Close

<u>Step 7:</u> When you get to the next screen Click Generate Schedules. (Only the section(s) you have checked will be included in your schedule options.)